# **ASPECTOS CLAVES PARA EL MANEJO DE LA PLATAFORMA PRISMA**

Se comparten las siguientes instrucciones que informó el ICFES para resolver casos particulares, con el fin de que puedan autogestionar la plataforma PRISMA. Por favor leer caso a caso detalladamente y seguir las instrucciones de acuerdo a la situación particular que se presente en su establecimiento.

### **INSTITUCIONES**

## ¿No encuentras todos tus estudiantes precargados en la pestaña Matricula SIMAT?

1. Ingresa a [www.icfes.gov.co](http://www.icfes.gov.co/)

- 2. Haz clic en la opción Ingresa a Prisma
- 3. Digita el usuario PRISMA de la sede jornada y contraseña correspondiente
- 4. Haz clic en la pestaña Inscripción
- 5. Selecciona la opción gestión de inscripción
- 6. Selecciona el Examen Saber 11 / Presaber y hacer clic en continuar inscripción
- 7. Selecciona la pestaña Matricula SIMAT
- 8. Haz clic en el botón solicitud ingreso individual
- 9. Ingresa el grado, tipo y número de documento del evaluado
- 10. Ingresa la información personal del estudiante
- 11. En la pestaña matricula SIMAT quedará registrado el estudiante.
- 12. Da clic en seleccione y escoge la opción pasar a lista de aspirantes
- 13. Continua con el proceso de inscripción

## ¿Tienes estudiantes en la pestaña Presaber que corresponden a Saber 11 y viceversa y necesitas cambiarlos?

- 1. Ingresa a [www.icfes.gov.co](http://www.icfes.gov.co/)
- 2. Haz clic en la opción Ingresa a Prisma
- 3. Digita el usuario PRISMA de la sede jornada y contraseña correspondiente
- 4. Haz clic en la pestaña Inscripción
- 5. Selecciona la opción gestión de inscripción
- 6. Selecciona el Examen Saber 11 / Presaber y hacer clic en continuar inscripción

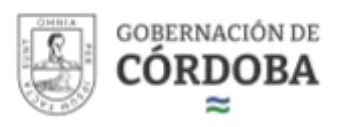

7. Valida con el número de documento de tus estudiantes con novedad en la pestaña Matricula SIMAT de los exámenes Saber 11° y Pre-Saber.

8. Si el estudiante se encuentra en el listado del Examen que NO corresponde, marca el estudiante y despliega el panel Acciones

9. Haz clic en Agregar Novedad

10. Selecciona el tipo de novedad como Error en campo de grado

11. Elige el grado correspondiente al estudiante y haz clic en Guardar

12. Te aparecerá un mensaje indicando que el estudiante fue asignado al listado correcto

13. Valida con el documento del estudiante en la pestaña Matricula SIMAT del examen correcto

14. Da clic en Seleccione y escoge la opción Pasar a lista de aspirantes

15. Continua con el proceso de inscripción

¡Importante! Debe tener actualizado el SIMAT

## ¿Vas a agregar un estudiante a tu listado y te aparece asociado a otra jornada?

1. Ingresa a [www.icfes.gov.co](http://www.icfes.gov.co/)

- 2. Haz clic en la opción Ingresa a Prisma
- 3. Digita el usuario PRISMA de la sede jornada y contraseña correspondiente
- 4. Haz clic en la pestaña Inscripción
- 5. Selecciona la opción gestión de inscripción
- 6. Selecciona el Examen Saber 11 / Presaber y hacer clic en continuar inscripción
- 7. Busca por documento o nombre al estudiante y elije la opción Retirar

8. Ahora ingresa nuevamente a Prisma con el usuario y contraseña correspondiente a la jornada que deseas agregar al estudiante.

- 9. Haz clic en la pestaña Inscripción
- 10. Selecciona la opción gestión de inscripción
- 11. Selecciona el Examen Saber 11 / Presaber y hacer clic en continuar inscripción
- 12. Selecciona la pestaña Matricula SIMAT
- 13. Haz clic en el botón solicitud ingreso individual
- 14. Ingresa el grado, tipo y número de documento del evaluado
- 15. Ingresa la información personal del estudiante
- 16. En la pestaña matricula SIMAT quedará registrado el estudiante
- 17. Da clic en Seleccione y escoge la opción Pasar a lista de aspirantes
- 18. Continua con el proceso de inscripción

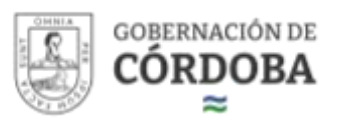

## ¿Vas a agregar un estudiante a tu listado y te aparece asociado a otra institución?

1. Comunícate con la otra Institución para que realice el retiro en el SIMAT y/o la plataforma Prisma y de este modo puedas agregarlo al usuario sede jornada de tu Institución Educativa.

2. Envíanos tu novedad en carta membrete por medio de nuestro formulario web especificando todos los datos del estudiante que deseas asociar a tu Institución y en la mayor brevedad posible atenderemos tu novedad.

## ¿Tienes estudiantes con algún error en el nombre o apellido y necesitas corregirlos antes de pasar a aspirantes?

1. Ingresa a [www.icfes.gov.co](http://www.icfes.gov.co/)

- 2. Haz clic en la opción Ingresa a Prisma
- 3. Digita el usuario PRISMA de la sede jornada y contraseña correspondiente
- 4. Haz clic en la pestaña Inscripción
- 5. Selecciona la opción gestión de inscripción
- 6. Selecciona el Examen Saber 11 / Presaber y hacer clic en continuar inscripción

7. Valida con el número de documento de tus estudiantes con novedad en la pestaña Matricula SIMAT de los exámenes Saber 11° y Pre-Saber.

8. Si el estudiante se encuentra en el listado del Examen, marca el estudiante y despliega el panel Acciones

9. Haz clic en Agregar Novedad

10. Selecciona el tipo de novedad como error en el nombre y/o apellido.

11. Indica los datos correctos del estudiante, el proceso puede demorar hasta 24 horas en sincronizar

12. Valida con el documento del estudiante en la pestaña Matricula SIMAT que la información este correcta

- 13. Da clic en Seleccione y escoge la opción Pasar a lista de aspirantes
- 14. Continua con el proceso de inscripción

### ¿Tienes estudiantes con algún error en el número o tipo de documento y necesitas corregirlo?

1. Ingresa a [www.icfes.gov.co](http://www.icfes.gov.co/)

- 2. Haz clic en la opción Ingresa a Prisma
- 3. Digita el usuario PRISMA de la sede jornada y contraseña correspondiente

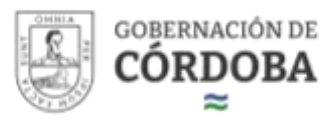

4. Haz clic en la pestaña Inscripción

5. Selecciona la opción gestión de inscripción

6. Selecciona el Examen Saber 11 / Presaber y hacer clic en continuar inscripción

7. Valida con el número de documento de tus estudiantes con novedad en la pestaña Matricula SIMAT de los exámenes Saber 11° y Pre-Saber

8. Si el estudiante se encuentra en el listado del Examen, marca el estudiante y despliega el panel Acciones

9. Haz clic en Agregar Novedad

10. Selecciona el tipo de novedad como Error en número o tipo de documento

11. Indica los datos correctos del estudiante, el proceso puede demorar hasta 24 horas en sincronizar.

12. Valida con el documento del estudiante en la pestaña Matricula SIMAT que la información este correcta

13. Da clic en Seleccione y escoge la opción Pasar a lista de aspirantes

14. Continua con el proceso de inscripción

### ¿Necesitas generar una nueva referencia, pero aún no ha anulado la actual?

1. Ingresa a [www.icfes.gov.co](http://www.icfes.gov.co/)

- 2. Haz clic en la opción Ingresa a Prisma
- 3. Digita el usuario PRISMA de la sede jornada y contraseña correspondiente
- 4. Haz clic en la pestaña Inscripción
- 5. Selecciona la opción gestión de inscripción
- 6. Haz clic en consultar movimientos
- 7. Selecciona la referencia y haz clic en anular

## **INDIVIDUALES**

¿Deseas inscribirte al examen Saber 11 y te aparece un error de graduado asociado a una Institución?

Hay dos alternativas:

1. Comunícate con la Institución de Educación de la cual te graduaste y solicita que te retiren del listado SIMAT y del usuario Prisma que tienen con el ICFES

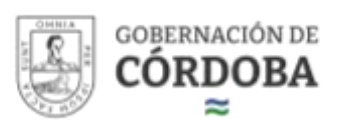

2. Envíanos tu novedad adjuntando tu acta de grado por medio de nuestro formulario web especificando tus datos personales y la Institución de la cual te graduaste. En la mayor brevedad posible atenderemos tu novedad.

### ¿Deseas inscribirte al examen Saber 11 y eres un ciudadano extranjero o terminaste tu bachillerato en el exterior?

Hay dos alternativas:

1. Realiza la apostilla y convalidación de tu título de bachiller obtenido en el exterior y luego realiza el cargue de esta documentación en nuestra plataforma Prisma durante tu proceso de inscripción

2. Si ya tienes 18 años, inscríbete a nuestro examen de Validación del Bachillerato y en caso tal que lo apruebes, te brindaremos tu diploma, acta de grado y equivalencia al examen Saber 11

## **TUTORIALES REGISTRO Y RECAUDO**

Creación de Usuario en PRISMA <https://bit.ly/3UH1Kzq> Recuperación de contraseña PRISMA <https://bit.ly/3QReqTk> Proceso de Inscripción y Registro Instituciones Educativas <https://bit.ly/4bbgy05> Proceso de Inscripción Individual <https://bit.ly/3V5W6IJ> Proceso de pago directo Davivienda <https://bit.ly/44RNSac>

### **Tips para la limpieza de historial y buscadores**

### Eliminar el historial de navegación:

Es recomendable que el usuario elimine el historial de navegación antes de iniciar cualquier proceso de consulta. Esto se puede hacer desde las configuraciones del navegador, lo que ayudará a evitar conflictos o errores en la visualización de la información actualizada.

#### Limpiar los buscadores:

También se sugiere limpiar los buscadores para asegurar que no queden rastros de búsquedas anteriores que puedan interferir con los nuevos resultados. Este

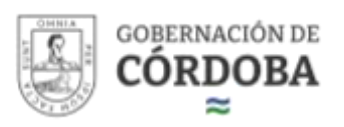

paso es esencial para obtener resultados más precisos y relevantes durante la consulta.

### **Tips para la recuperación de contraseña**

Aunque hay un video tutorial al final sobre la recuperación de contraseñas, es útil seguir estos pasos rápidos:

- Ir a la página de inicio de sesión.
- Hacer clic en "¿Olvidaste tu contraseña?".
- Ingresar la dirección de correo electrónico asociada a la cuenta.

• Seguir las instrucciones enviadas al correo electrónico para restablecer la contraseña.

#### Instrucciones adicionales si no recibes el correo:

- Verificarla carpeta de spam o correo no deseado.
- Asegurarse de que se ingresó correctamente la dirección de correo electrónico
- Intentar reenviar el correo de recuperación desde la página de inicio de sesión.
- Contactar al soporte técnico si el problema persiste

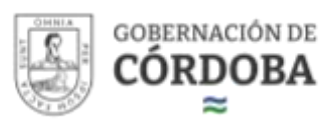